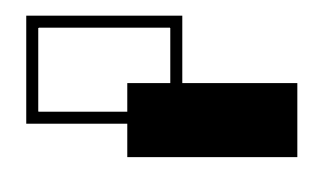

# FeliSafe®/Lite NW

Ver.5.01 対応

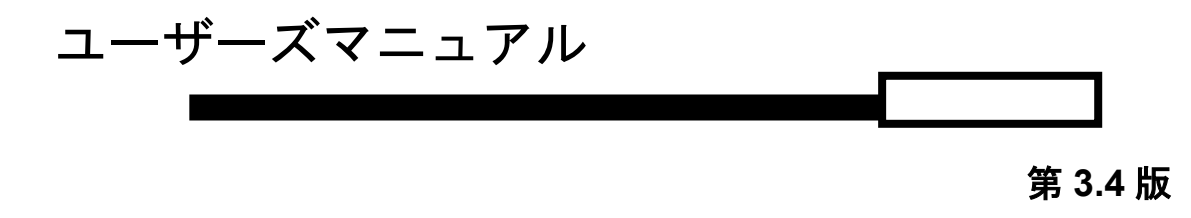

# 株式会社 ユタカ電機製作所

- ◆ Windows は米国 Microsoft Corporation の米国およびその他の国における登録商標です。
- ◆ FeliSafe®は、株式会社ユタカ電機製作所の登録商標です。

Advanced NW board 関係のアップデート情報や技術情報は弊社ホームページ「Advanced NW board 技術情報ページ」

http://www.yutakadenki.jp/support/downloadfile/advancednwboard\_program.htm にございます。

最新版のファームウエアやソフトウエアが掲載しておりますので、一度ご確認いただきますようお願いいたし ます。

- 1. 本書および本ソフトウェアは、株式会社ユタカ電機製作所が著作権を保有しています。
- 2. 本書および本ソフトウェアの内容の一部あるいは全部について複写、複製することは禁じられておりま す。
- 3. 本書または製品の内容につきましては、将来予告無しに変更することがあります。
- 4. 製品の取り扱いにつきましては、取扱説明書などをよくお読みください。
- 5. 製品の内容につきましては万全を期しておりますが、万一不可解な点や、誤り、お気付きのことがあり ましたら、下記の住所に御一報くださいますようお願いいたします。
- 6. 運用の結果の影響については上記事項にかかわらず責任を負いかねますので、ご了承ください。

# 免責事項について

当社製品の使用に起因する事故であっても、装置・接続機器・ソフトウェアの異常、故障に対する損害、そ の他二次的な被害を含むすべての損害の補償には応じかねます。

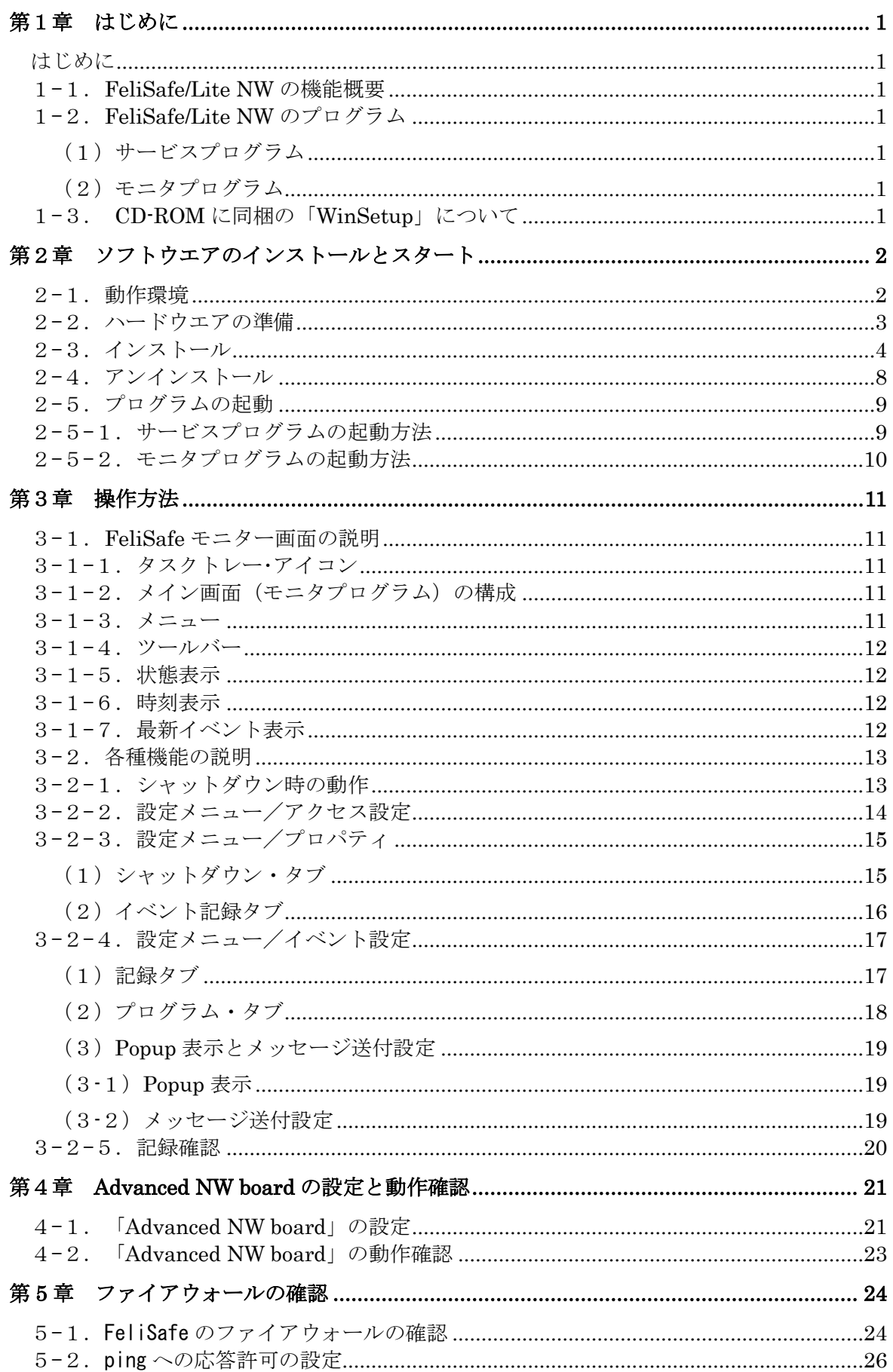

# <span id="page-3-0"></span>第1章 はじめに

# <span id="page-3-1"></span>はじめに

マニュアルに記載されている会社名、製品名は各社の商標または登録商標です。

## 留意事項

いかなる場合においても、この製品(**FeliSafe/Lite NW**)の使用や使用中の問題から生ずる、 いかなる損害(事業利益の損失、情報の損失、事業の中断や停止、その他の金銭的、物理的 損害を含むもの、及びその他の各損害)に関して、一切の責任を負わないものとします。

# <span id="page-3-2"></span>1-1.FeliSafe/Lite NW の機能概要

FeliSafe/Lite NW は、ユタカ電機製作所 製の UPS アクセサリ「Advanced NW board」専用のアプリケ ーションソフトです。

FeliSafe/Lite NW は、ネットワークをかえして、「Advanced NW board」からの暗号化された指示により Windows システムをシャットダウンします。

また、発生イベントの記録、イベント発生時のコマンド実行、メッセージの送付(XP 以前)、ポップアップ 表示などが可能です。

# <span id="page-3-3"></span>1-2.FeliSafe/Lite NW のプログラム

<span id="page-3-4"></span>FeliSafe/Lite NW はサービスプログラムとモニタプログラムの2つのプログラムで構成されています。

## (1)サービスプログラム

 サービスプログラムはバックグラウンド(見えない状態)で動作し、「Advanced NW board」から の受信を待ちます。シャットダウン指示を受信すると Windows システムをシャットダウンします。

## <span id="page-3-5"></span>(2)モニタプログラム

 モニタモジュールはサービスプログラムの動作を設定します。 ※ モニタプログラムを終了させても、サービスプログラムは停止しません。

# <span id="page-3-6"></span>1-3. CD-ROM に同梱の「WinSetup」について

FeliSafe/Lite NW をご使用の場合は、CD-ROM に同梱されている Telnet を使用してシャットダウンを行 うための設定プログラム「WinSetup」の実行は不要です。

WinSetup は、Advanced NW board から「telnet」を利用して Windows にログインし、シャットダウン を可能にするための設定を行います。

FeliSafe/Lite NW はこの方法とは全く異なった手段でシャットダウンを行いますので、WinSetup を使用 する必要はありません。

# <span id="page-4-1"></span><span id="page-4-0"></span>2-1.動作環境

### ◆動作確認 OS (日本語システム)

- ・Microsoft Windows 10 (x86) (x64)(機能制限あり: (\*1) (\*2) (\*3))
- ・Microsoft Windows Server 2012 (R2 を含む)、2016、2019(機能制限あり:(\*1) (\*2) (\*3) (\*5))
- ・Microsoft Windows Storage Server 2012(R2 を含む)、2016(機能制限あり:(\*1) (\*2) (\*3))

### 備考

- ·組み込み用 Windows (Windows Embedded 等) はサポートしておりません。
- ・Windows の日本語版のみ対応しております。日本語版以外では正常に動作しません。
- ・最新の情報は、当社ホームページをご覧ください。URL は予告無く変更することがあります。 ([http://www.yutakadenki.jp/support/downloadfile/advancednwboard\\_program.htm#FeliLNW](http://www.yutakadenki.jp/support/downloadfile/advancednwboard_program.htm#FeliLNW))

#### ※機能制限事項

#### (\*1) : メッセージ通知機能が使用できません。

- -機能:設定メニュー/イベント設定の「Popup/メッセージ」タブの中の「メッセージ送付を行う」 ・システムには、「Messenger」機能が無い為、メッセージ通知が機能しません。
- (\*2) : イベントコマンド機能に対話型プログラムを指定できません。
	- -機能:設定メニュー/イベント設定の中の「プログラム」
		- ・対話型のプログラム(notepad.exe 等)を指定しますと、システムより、実行確認の為の メッセージが表示され、プログラムは実行されません。
- (\*3) : FeliSafe モニターの使用に制限があります。
	- ・FeliSafe モニターを使用する際は、「管理者として実行」する必要があります。

#### (\*4) : Windows x64 の 32bit リダイレクト機能による制限があります。

- -機能:設定メニュー/イベント設定の中の「プログラム」
	- ・x64 版 Windows の 32bit リダイレクト機能には制約(Windows にて 32bit 用のファイルが 用意されていない。)があり、「参照」ボタンにて参照できないファイルがあります。
	- ・ファイルが参照できない場合は、「参照」ボタンを使用せずに絶対パスを手入力してください。
- (\*5) Server 系の Core モードはサポートしておりません。

#### ◆必要機能

 $\cdot$  TCP / IP(IPv4). TCP Port: 39988)

## ◆CPU

・上記 OS が動作可能なプロセッサ

## ◆UPS アクセサリ

- ・ユタカ電機製作所製 UPS アクセサリ「Advanced NW board」
- ※「Advanced NW board」の内容は「Advanced NW board」のマニュアルをご確認ください。

## <span id="page-5-0"></span>2-2. ハードウエアの準備

## 2-2-1. UPS の設置

UPS の説明書をご確認いただき、UPS を設置してください。

## 2-2-2. UPS へコンピュータの電源を接続

 「FeliSafe/Lite NW」をインストールするコンピュータの電源コードを 「Advanced NW board」の設置されている UPS の出力コンセント(UPS OUTPUT)へ 接続してください。

## 2-2-3. ネットワークの接続

 「Advanced NW board」と通信可能なネットワークに、「FeliSafe/Lite NW」を インストールするコンピュータを接続してください。

# <span id="page-6-0"></span>2-3.インストール

# 2-3-1. インストールプログラムの実行

※ FeliSafe/Lite NW をご使用の場合は、「WinSetup」の実行は不要です。

## ① インストールの実行権限

 インストールの実行は、Administrator 権限を持ったユーザアカウントでログインし インストールを実行してください。

## ② インストールの開始

付属の CD-ROM を CD ドライブに挿入すると Windows Vista 以降は下記のような選択画面が表示さ れますので、"Autorun.exe の実行"を選択してください。下記インストール画面が表示されます。

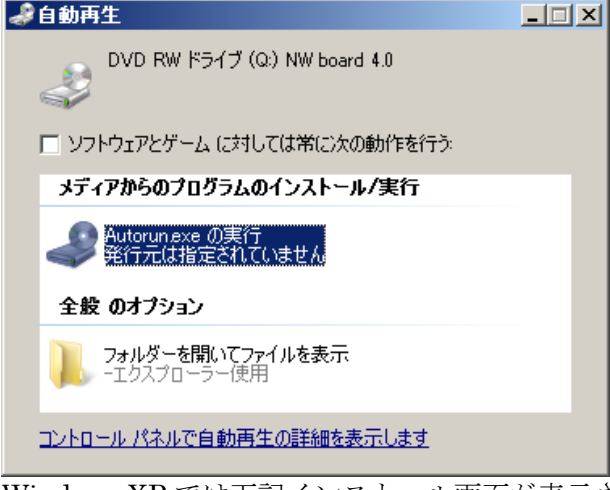

Windows XP では下記インストール画面が表示されます。

もし、インストール画面が表示されない場合は CD-ROM をエクスプローラで開き、Windows バッチファイ ル"SETUP"を実行してください。

インストール画面が表示されましたら「FeliSafe/Lite NW のインストール起動」ボタンをクリックし てください。

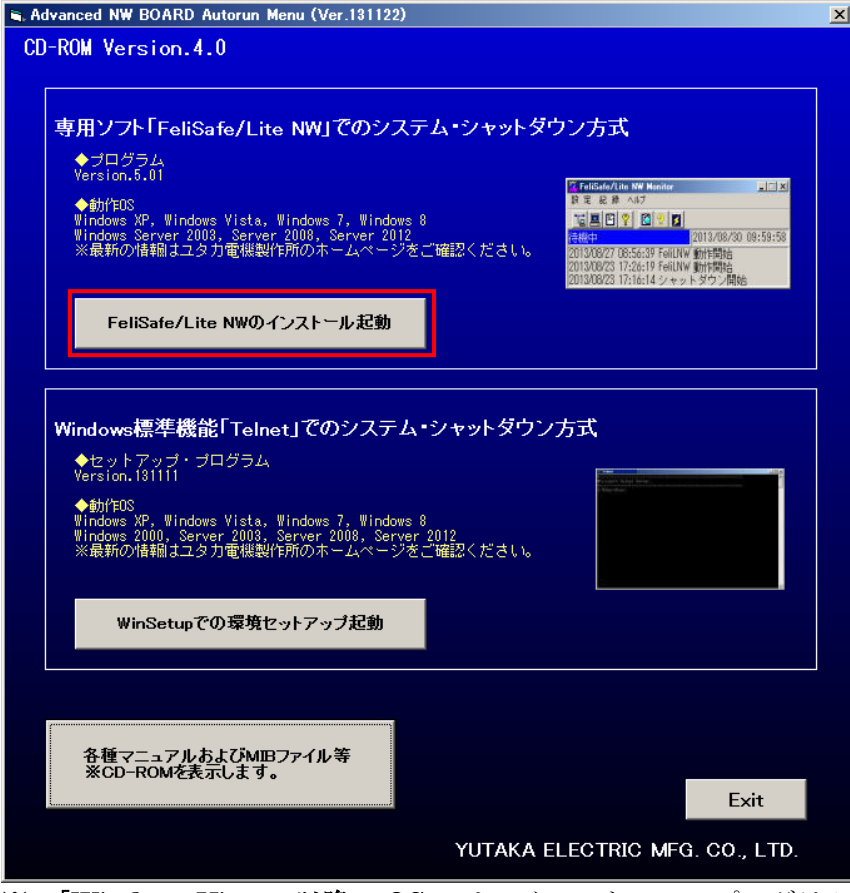

※ 「Windows Vista」以降の OS では、インストール・プログラムを起動した際

に、警告メッセージが表示されますが、「実行」や「許可」を選択し進めてください。

#### ③ インストールの開始

 インストーラを起動すると、新規インストールであれば下記のような画面が表示されます。 もしくは CD-ROM の FeliSafeLNW フォルダのアプリケーション"setup"を実行してください。 「上書きインストール」の場合は、「⑨」へお進みください。

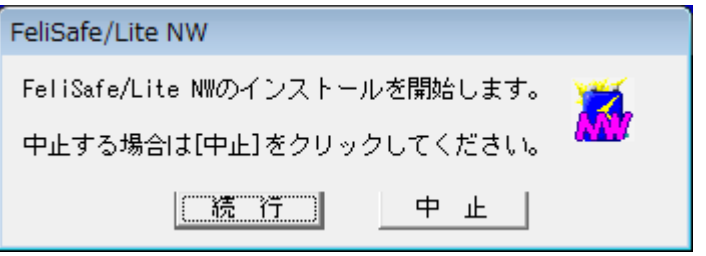

「続 行」をクリックするとインストールを続けます。

### ④ 使用許諾契約の確認

本ソフトウエアの使用許諾に関する確認画面が表示されます。

 内容に同意いただける場合は「同意する」をクリックしてください。インストールを継続します。 内容に同意いただけない場合は「中止する」をクリックしてください。インストールを中止します。

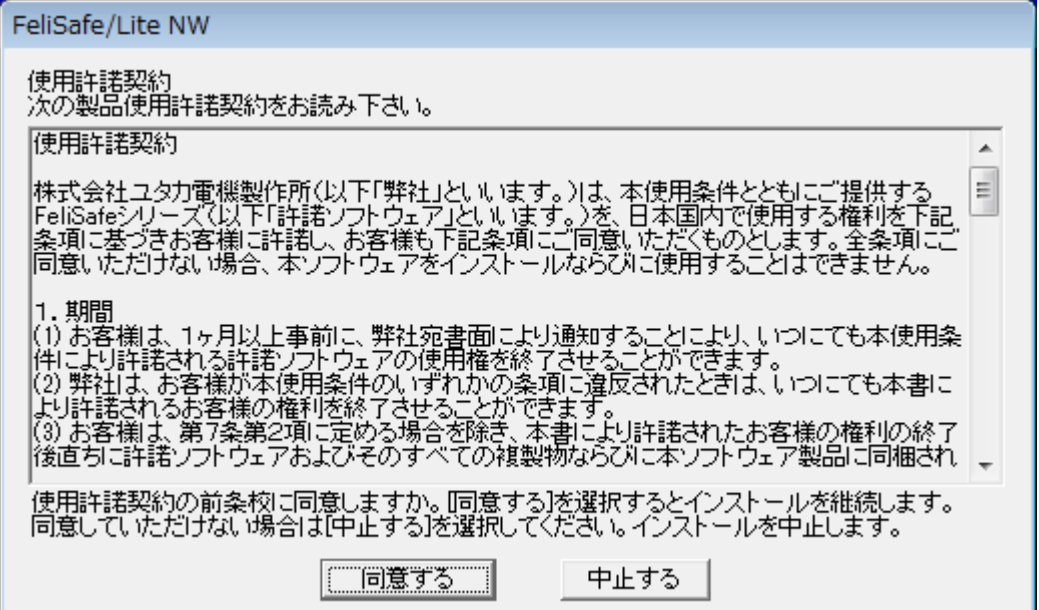

#### ⑤ インストール・フォルダの指定

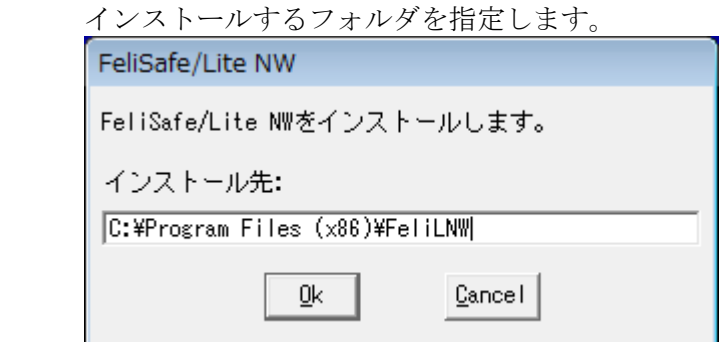

## ⑥ ファイルコピーの完了

ファイルをコピーし終わり、スタートメニューに登録が終わると下記画面が表示されます。

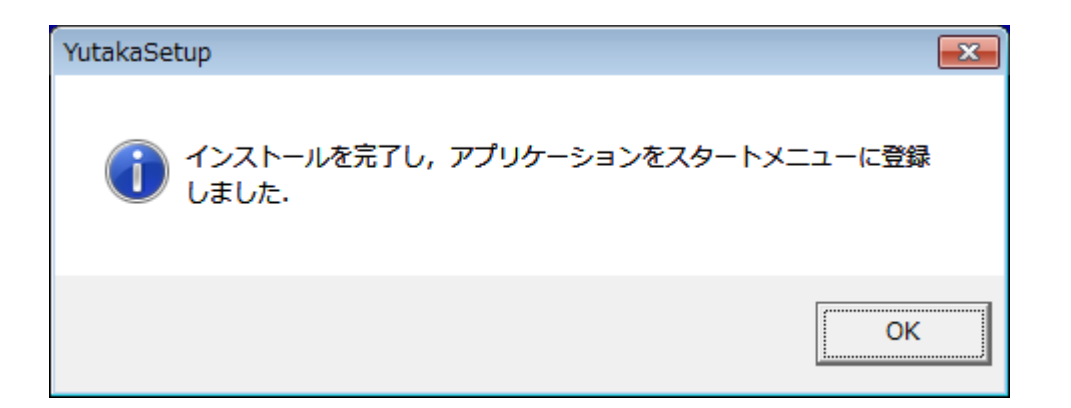

### ⑦ 注意事項の表示

FeliSafe モニター画面を表示するための注意事項を表示します。

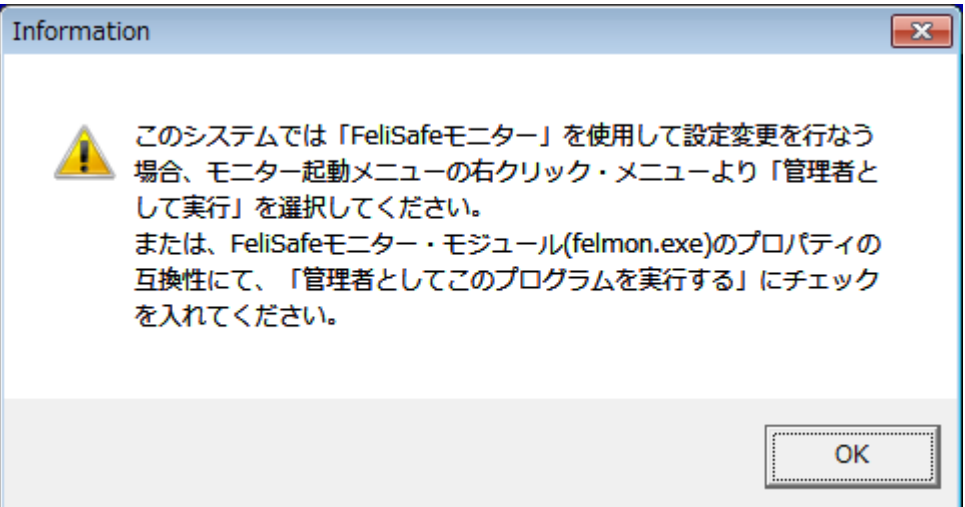

### ⑧ コンピュータの再起動

ファイアウォールのポート開放のため、再起動を要求します。

なお、WindowsXP や上書きインストールでファイアウォールの変更が無い場合は、

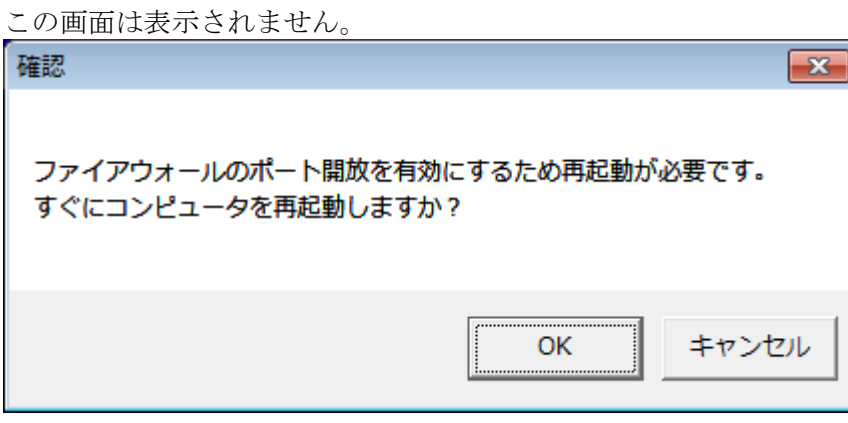

### ※ここからは、上書きインストールの場合

#### ⑨ 上書きインストールの開始

既にインストールされている状態で setup.exe を起動しますと上書きインストールとなります。 上書きインストール時は既にインストールされている設定を引き継ぎますので、インストール フォルダの問い合わせはありません。

ファイアウォールのポート開放に変更がない場合は再起動を要求する画面も表示されません。

以前の設定を消去したい場合は一旦アンインストールしてから、再度インストールし直して下さい。

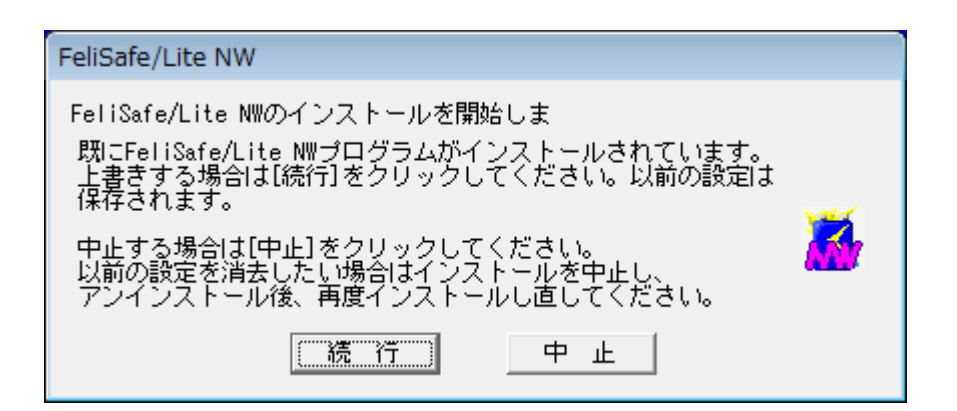

### ⑩ 使用許諾契約の確認

 本ソフトウエアの使用許諾に関する確認画面が表示されます。 内容に同意いただける場合は「同意する」をクリックしてください。インストールを継続します。 内容に同意いただけない場合は「中止する」をクリックしてください。インストールを中止します。FeliSafe /Lite NW

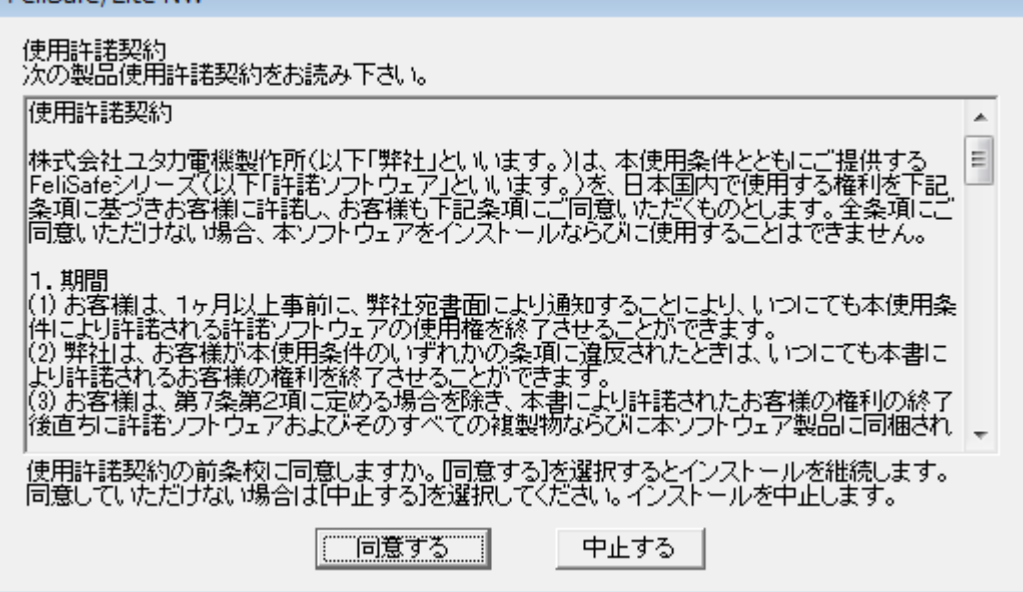

# <span id="page-10-0"></span>2-4.アンインストール

1. FeliSafe/Lite NW は、コントロールパネルの「プログラムの追加と削除」より 「FeliSafe/Lite NW」を選択し、「変更と削除」を実行してください。 削除終了後は、コンピュータの再起動が必要です。

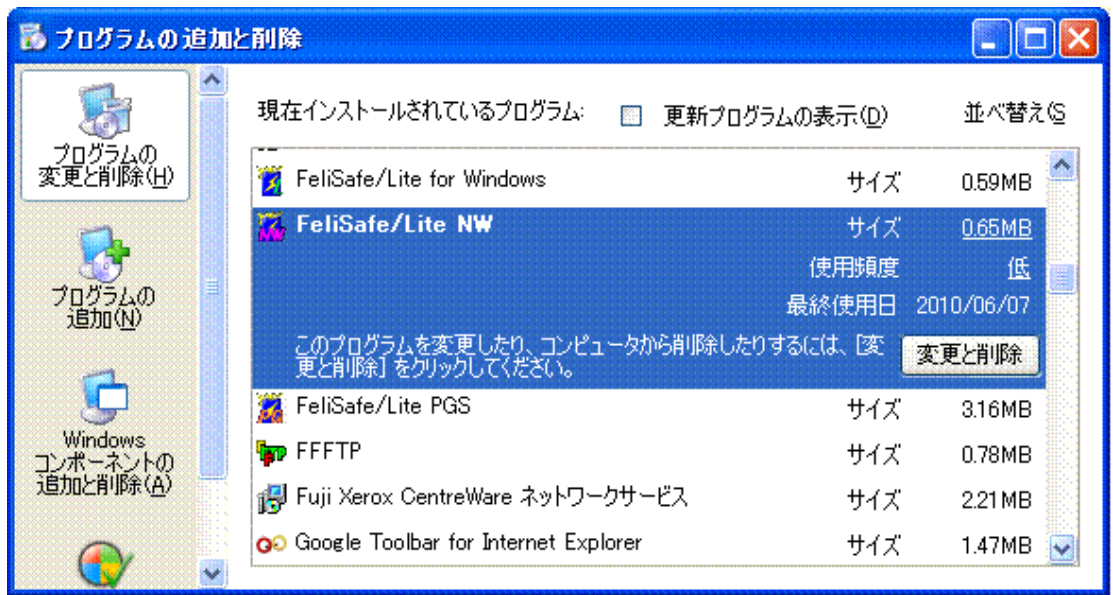

※「Windows Vista」以降のOS では、削除プログラムを起動した際に、警告メッ セージが表示されますが、「実行」や「許可」を選択し、進めてください。

# <span id="page-11-0"></span>2−5. プログラムの起動

## <span id="page-11-1"></span>2-5-1.サービスプログラムの起動方法

- ・FeliSafe®/Lite NW の「シャットダウン・プログラム」は、サービス・プログラムとしてシステムが 起動する際に自動起動するようになっています。
- ・システムへログオンする前の状態でも、シャットダウン・プログラムは起動しています。
- ・通常は下記の操作は必要ありませんが、シャットダウン・プログラムを停止させたい場合や再起動させ たい場合には下記操作を行ってください。
- ◆「FeliSafe®/Lite NW」の機能の停止/起動を操作をする場合は、Windows の「サービス」マネージャに より操作する事ができます。
	- ・「コントロールパネル」**(**クラッシク表示**)** /「管理ツール」/「サービス」を起動します。
	- ※ または、「コントロールパネル」/「システムとセキュリティ」/「管理ツール」の「サービス」を 起動してください。

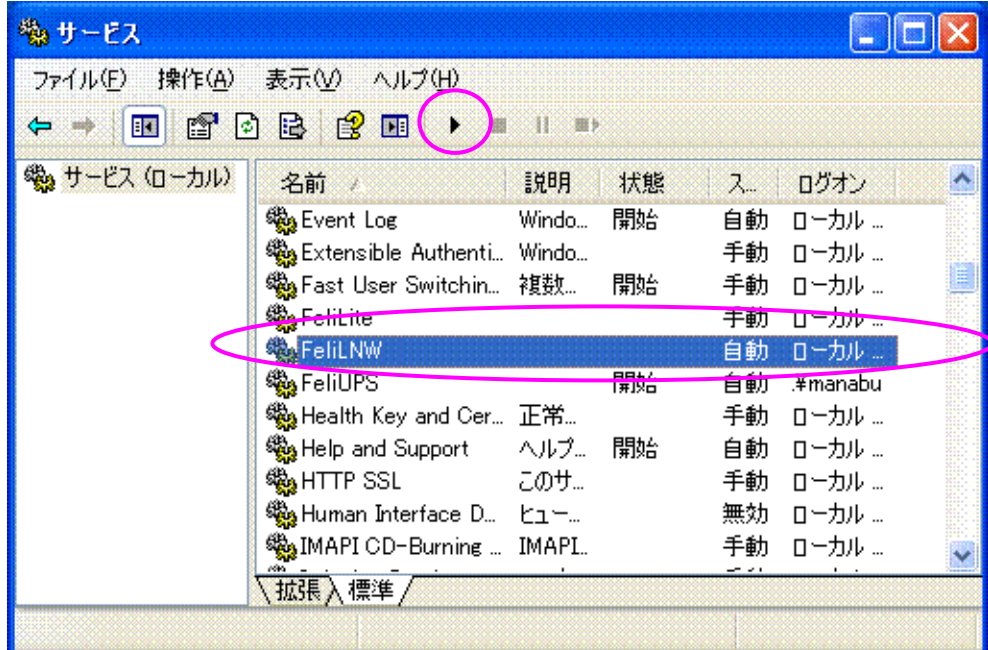

 ・「スタートアップの種類」が「自動」になっていない場合は「FeliLNW」をダブルクリックし、 プロパティを開き、「自動」にします。

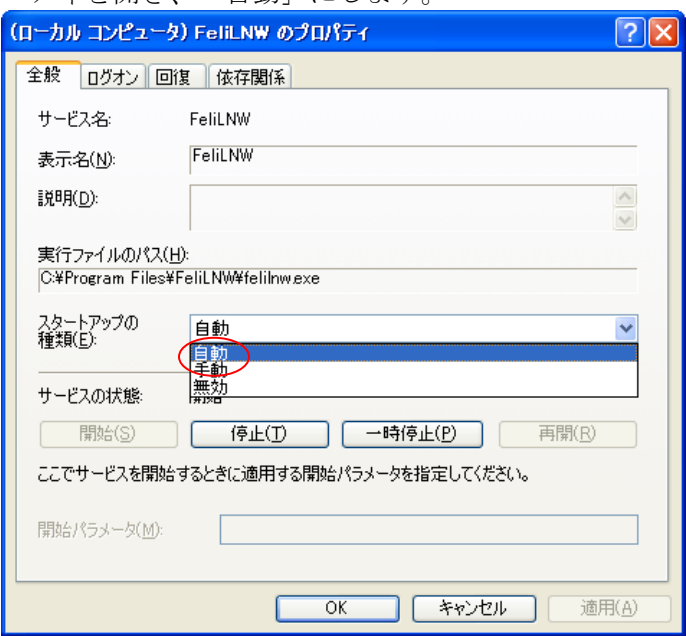

## <span id="page-12-0"></span>2-5-2. モニタプログラムの起動方法

 ・モニタプログラムは、システムへログインしますと、タスクトレーにアイコン状態で 自動起動します。(※「Windows Vista」以降の OS では、自動起動しません。)

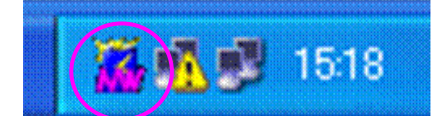

### ◆タスクトレー・アイコンからのモニター起動

 ・アイコンからモニター画面を表示させるには、FeliSafe モニターのアイコン上にて、マウス のダブルクリックを行うこか、または、マウスをワンクリックしますと、メニューが表示さ れますので、そのメニューから「元のサイズに戻す」を選択してください。

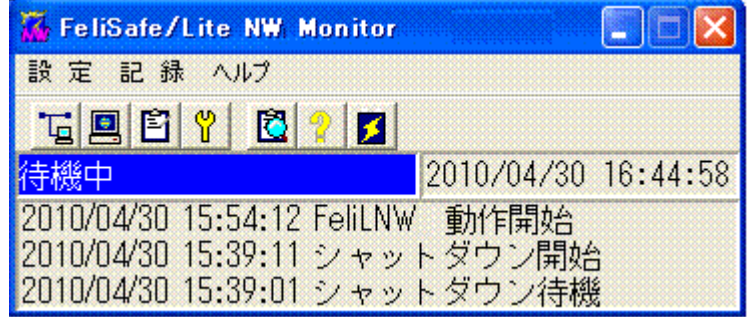

### ◆「スタート」メニューからのモニター起動

 ・「スタート」メニューからモニター画面を表示させるには、「スタート」メニューから「プ ログラム」メニューまたは、「すべてのプログラム」メニューより、「FeliSafe\_Lite NW」を 実行してください。

 この操作により、FeliSafe アイコンがタスクトレーに入りますので、タスクトレーからモニター 画面を表示させてください。

 ※FeliSafe モニターは終了させるとタスクトレーのアイコンも終了します。 再度モニターを使用する場合は、上記の方法により起動させてください。

### <注意>「Windows Vista」以降の OS での FeliSafe モニターの使用について

- ・Windows Vista 以降の OS では、システム起動時に FeliSafe モニターは自動起動しません。
- ・FeliSafe モニターを使用する場合は、「スタート」メニューから起動してください。
- ・FeliSafe モニターを起動する時に、FeliSafe モニター起動メニューにて、管理者として実行 してください。
- ・管理者として実行するには、FeliSafe モニターを起動するメニューの「FeliSafe\_Lite NW」にて右 クリックメニューを表示し、「管理者として実行」を選択していただくか、「プロパティ」の「互換 性」の設定にて「管理者としてこのプログラムを実行する」にチェックを入れて実行してください。

# <span id="page-13-0"></span>第3章 操作方法

## <span id="page-13-1"></span>3-1.FeliSafe モニター画面の説明

## <span id="page-13-2"></span>3-1-1.タスクトレー・アイコン

 モニタプログラムはタスクトレイアイコン状態で起動されます。 モニタプログラムの起動方法については「第 2 章」をご確認ください。

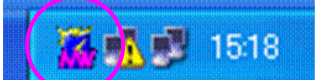

現在の状態により下記のように色が変わります。

FeliSafe/Lite NW のサービスプログラムが正常に動作しています。

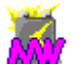

FeliSafe/Lite NW のサービスプログラムが停止しています。 ≪2-5-1.サービスプログラムの起動方法≫を参考にサービスプログラムを起動してください。

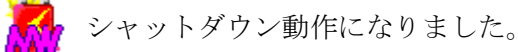

## <span id="page-13-3"></span>3-1-2. メイン画面 (モニタプログラム)の構成

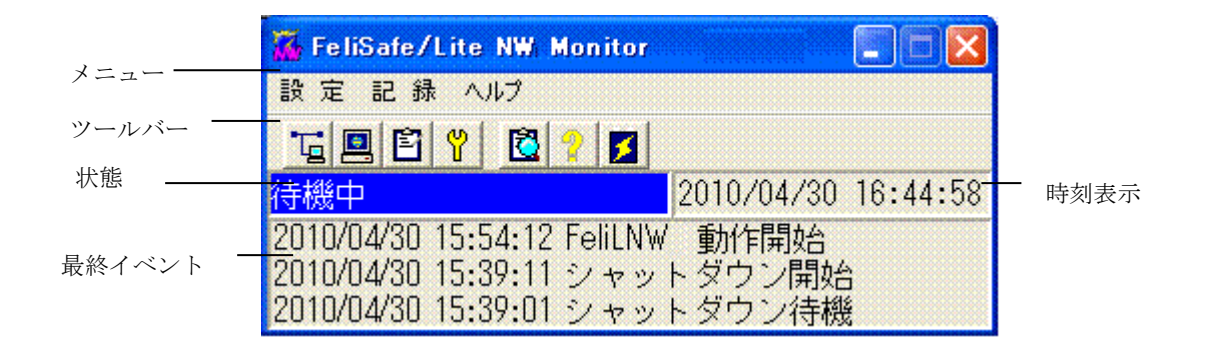

## <span id="page-13-4"></span>3-1-3.メニュー

以下のメニュー項目があります。

### 設 定

プロパティ イベント設定 アクセス設定

#### 記 録

記録確認

ヘルプ ヘルプ バージョン

<span id="page-14-0"></span>※Administrator 権限のないユーザーアカウントでは一部のメニューが無効になります。

## 3-1-4.ツールバー

ツールバー上のボタンを押すことにより、下記に示した操作を行います。

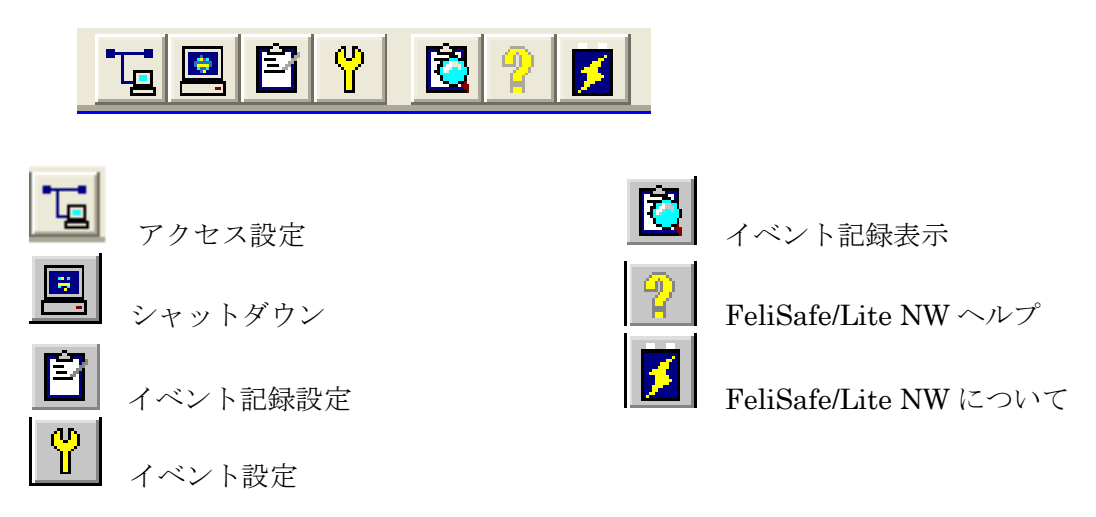

※Administrator 権限のないユーザーアカウントでは一部のボタンが無効になります。

## <span id="page-14-1"></span>3-1-5.状態表示

表示内容には以下の項目があります。

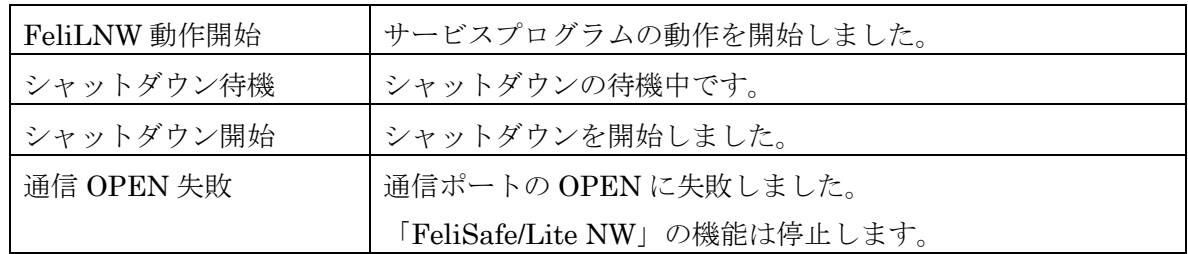

## <span id="page-14-2"></span>3-1-6.時刻表示

現在の時刻(日時)を表示します。

## <span id="page-14-3"></span>3-1-7.最新イベント表示

最近発生したイベントを3件まで表示します。 プロパティ設定、イベント設定のイベント記録の有無に関係なく全てのイベントが表示されます。

# <span id="page-15-0"></span>3-2. 各種機能の説明

## <span id="page-15-1"></span>3-2-1. シャットダウン時の動作

「FeliSafe/Lite NW」は、「Advanced NW board」より Windows シャットダウンの要求を 受信しますと、以下の手順で Windows のシャットダウンを行います。

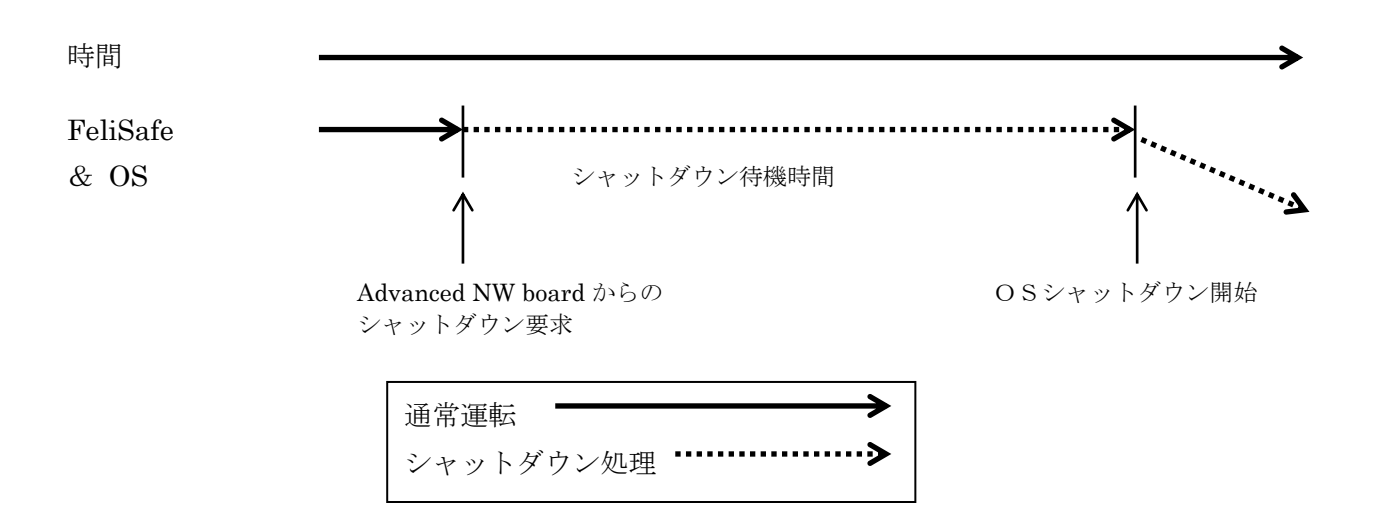

### (用語解説)

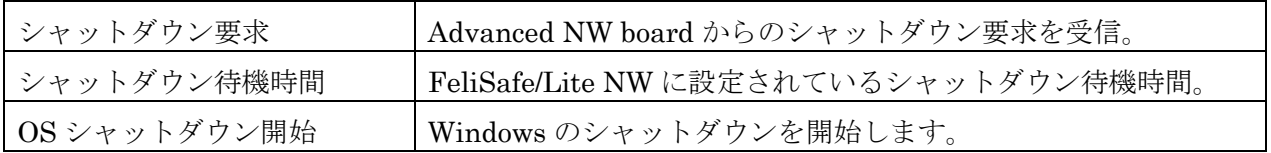

# <span id="page-16-0"></span>3-2-2. 設定メニュー/アクセス設定

メイン画面上の TH アイコンの実行または、「設定」メニューの「アクセス設定」により、「Advanced NW board」から「FeliSafe/Lite NW」へアクセスできるように設定します。

設定した内容が一致しない場合は、「FeliSafe/Lite NW」はシャットダウン要求を受け付けません。

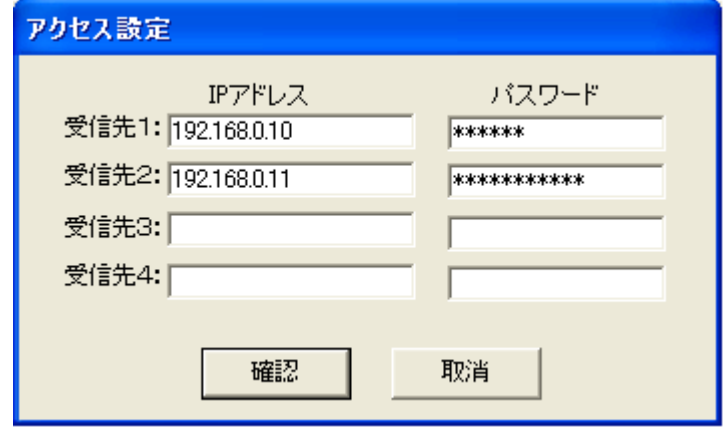

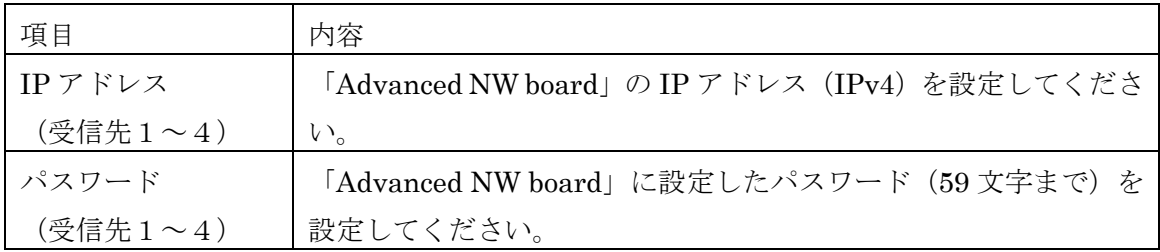

※「Advanced NW board」と「FeliSafe/Lite NW」の間の通信は、暗号化しています。

### < Advanced NW board の設定 >

・Advanced NW board の設定については

本マニュアルの「第 4 章 Advanced NW board の設定と動作確認」をご確認ください。

## <span id="page-17-1"></span><span id="page-17-0"></span>(1)シャットダウン・タブ

メイン画面上の **国** アイコンの実行または、「設定」メニューの「プロパティ」の「シャットダウン」タ ブを選択することで、「Advanced NW board」からのシャットダウン要求を受信してからのシャットダウ ン動作について設定できます。

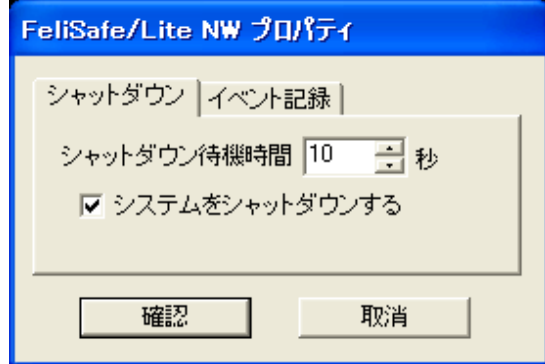

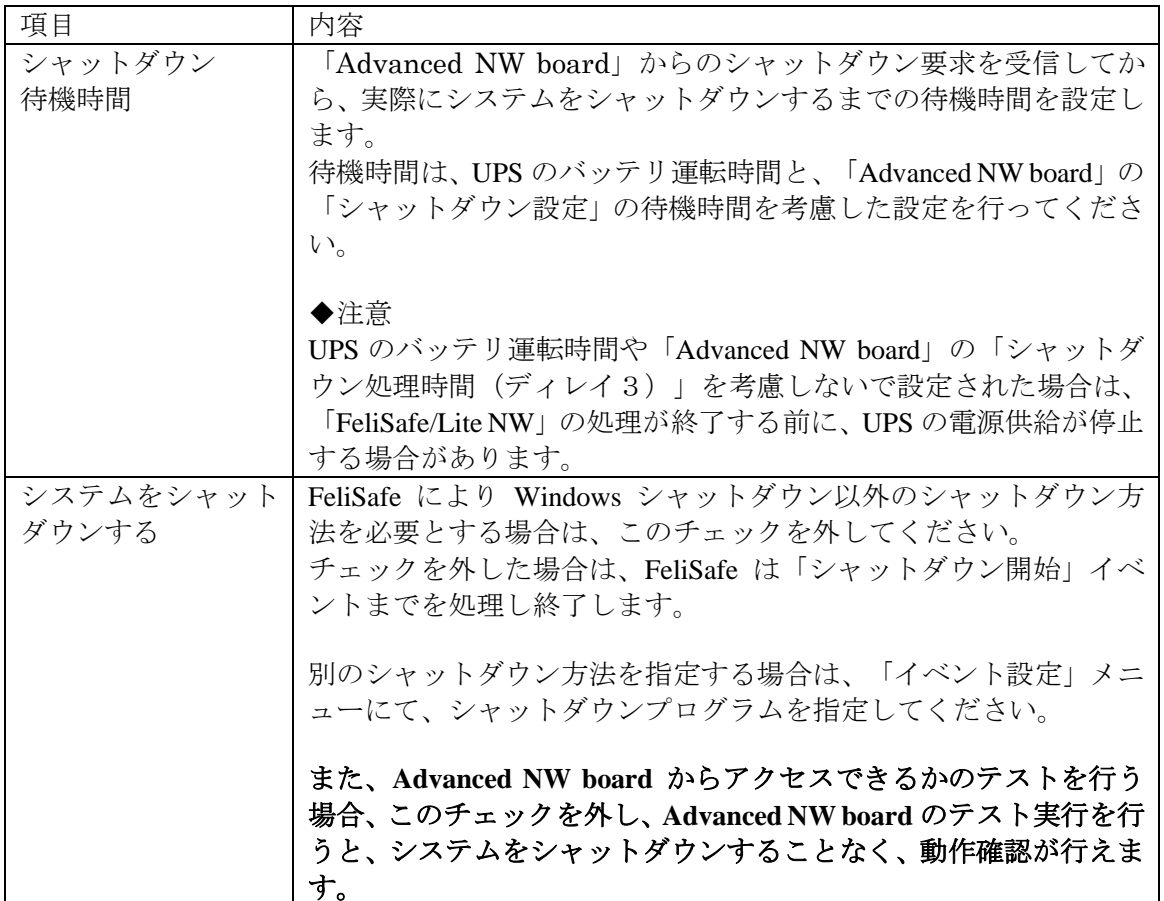

# <span id="page-18-0"></span>(2)イベント記録タブ

メイン画面上の <u>■ マイコンの実行または、「設定」メニューの「プロパティ」の「イベント記録</u>」タブ を選択することで、「FeliSafe/Lite NW」の「イベント記録」機能を有効または無効に設定できます。

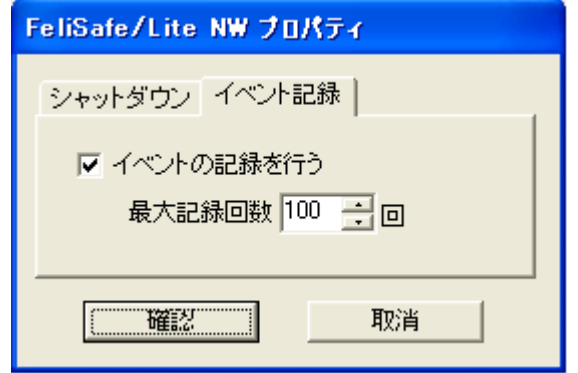

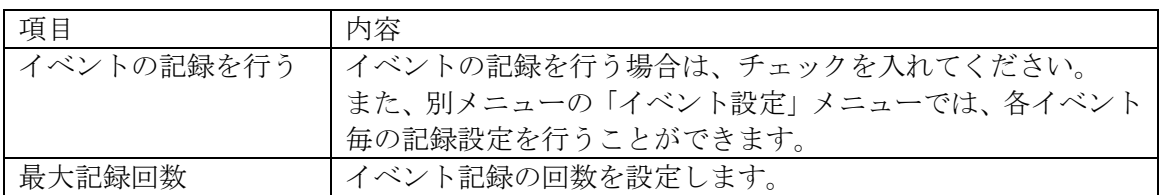

## <span id="page-19-0"></span>△2-4.設定メニュー/イベント設定

「FeliSafe/Lite NW」の各イベント毎に、機能を設定する事ができます。

## ◆イベントの種類

設定可能なイベントは以下のイベントです。

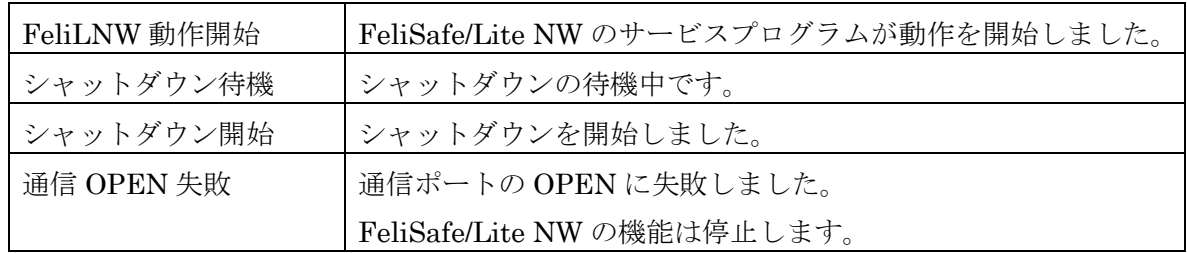

## <span id="page-19-1"></span>(1)記録タブ

メイン画面上の <u>レン</u>アイコンの実行または、「設定」メニューの「イベント設定」/「記録」タブを選択す ることで、「FeliSafe/Lite NW」の各イベント毎に、イベントの記録の有効 / 無効を設定する事ができま す。

イベントの記録を有効にするには、「イベントを記録する」にチェックを入れてください。

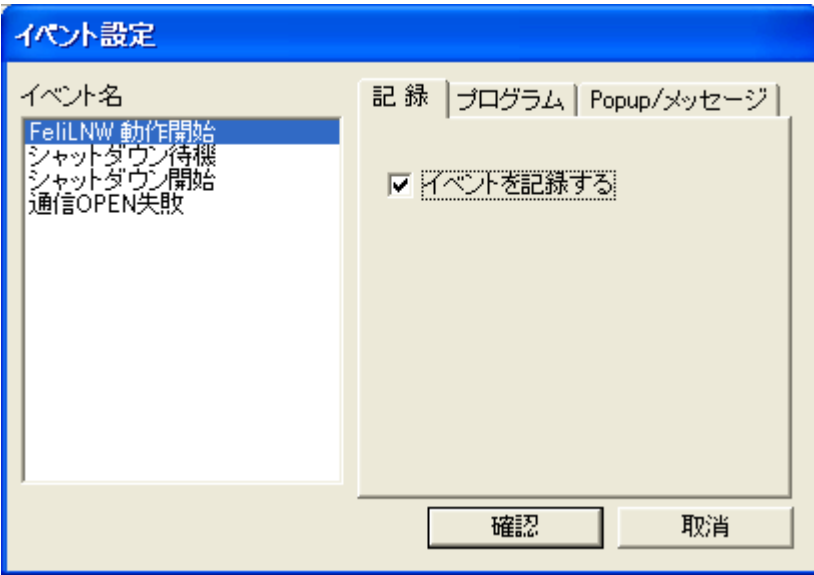

## <span id="page-20-0"></span>(2)プログラム・タブ

イベント発生時に任意のプログラムを開始するように設定できます。 「コマンドを実行する」をチェックしプログラムを指定してください。

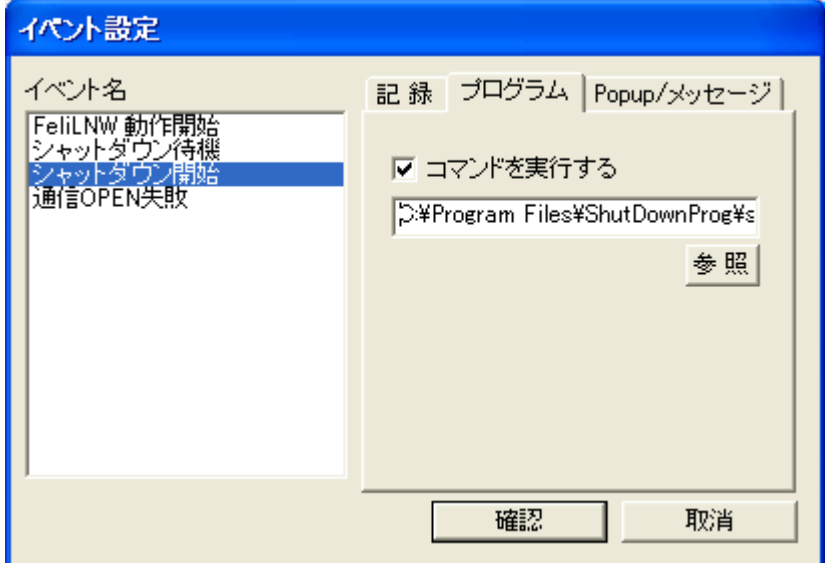

・「参照」ボタンによりダイアログボックスからのプログラムを選択することもできます。

### ※「参照」ボタンには、Windows x64 版の 32bit リダイレクト機能による制約があります。

 ・x64 版 Windows の 32bit リダイレクト機能には制約(Windows にて 32bit 用のファイ ルが用意されていない。)があり「参照」ボタンにて参照できないファイルがあります。 ・ファイルが参照できない場合は、「参照」ボタンを使用せずに絶対パスを手入力して ください。

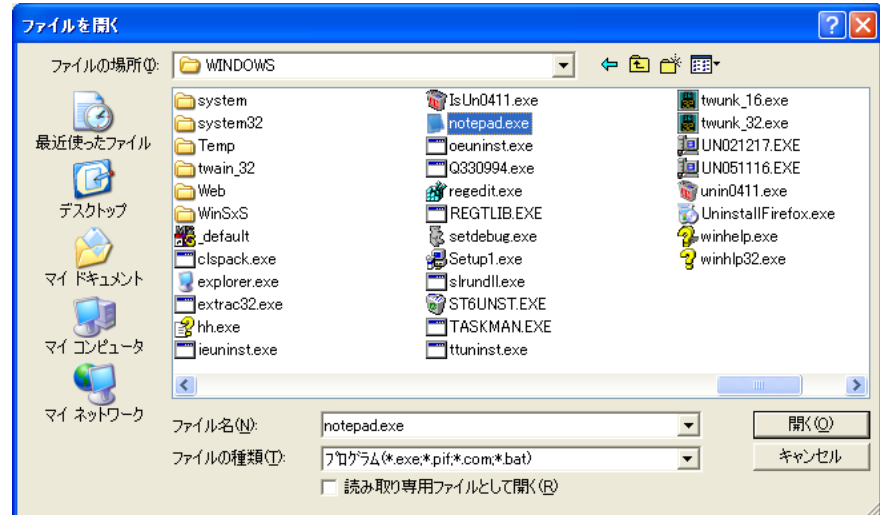

## ※「Windows Vista」以降の OS では、イベントコマンド機能に対話型プログラムを 指定できません。

 ・Windows Vista 以降の OS では、対話型のプログラム(notepad.exe 等)を指定します と、システムより実行確認の為のメッセージが表示され、プログラムは実行されません。

## <span id="page-21-0"></span>(3)**Popup** 表示とメッセージ送付設定

イベント発生時に FeliSafe/Lite NW をインストールしている PC 自身、および他のネットワーク上の PC にメッセージを送付することが可能です。

## <span id="page-21-1"></span>(3**-**1)**Popup** 表示

イベント発生時に FeliSafe/Lite NW をインストールしている PC 自身に Popup メッセージを表示する場 合は「ポップアップ表示を行う」をチェックしてください。

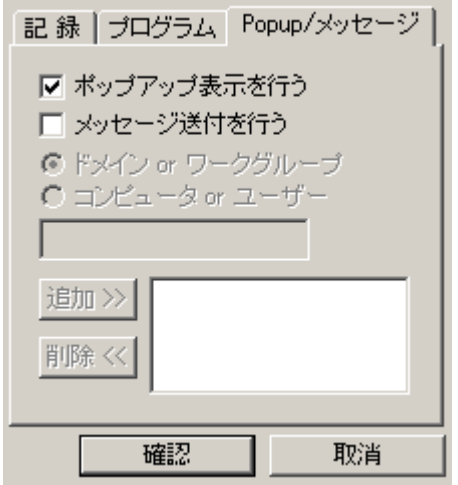

## <span id="page-21-2"></span>(3**-**2)メッセージ送付設定

イベント発生時にメッセージを発行する場合は「メッセージ送付を行う」をチェックしてください。

※この機能は送信側、受信側とも「Windows Vista」以降の OS では機能しません。

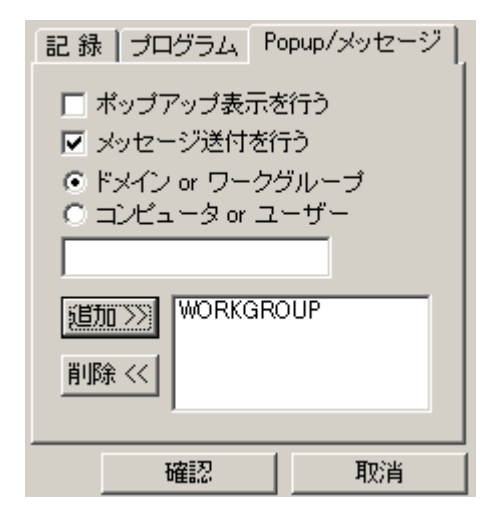

◆追加方法

 ①メッセージの送信先を「ドメイン or ワークグループ」または「コンピュータ or ユーザ ー」より選択してください。

 ②送信先を入力し、「追加>>」ボタンを押すことにより送信先に登録されます。 ③送信先の削除する場合は、一覧より選択し、「削除 <<」ボタンを押してください。

◆メッセージ機能を有効にする方法 (Microsoft Windows Server 2003、XP の場合)

 Windows の「管理ツール」の「サービス」を起動し、「Messenger」サービスを開始 してください。また、「Messenger」サービスのプロパティを確認し、スタートアップ の種類を「自動」に設定してください。

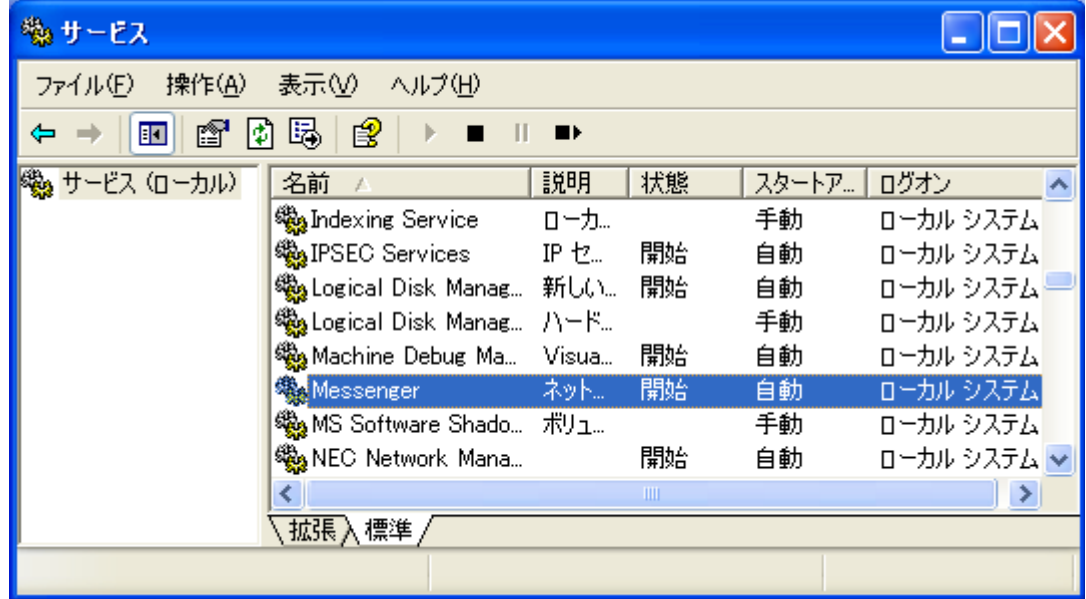

## <span id="page-22-0"></span>3-2-5.記録確認

メイン画面上の <u>は</u><br>メイン画面上の エンフィコンの実行または、「記録」メニューの 「記録確認」により、「FeliSafe/Lite NW」 のイベント記録の内容を表示します。

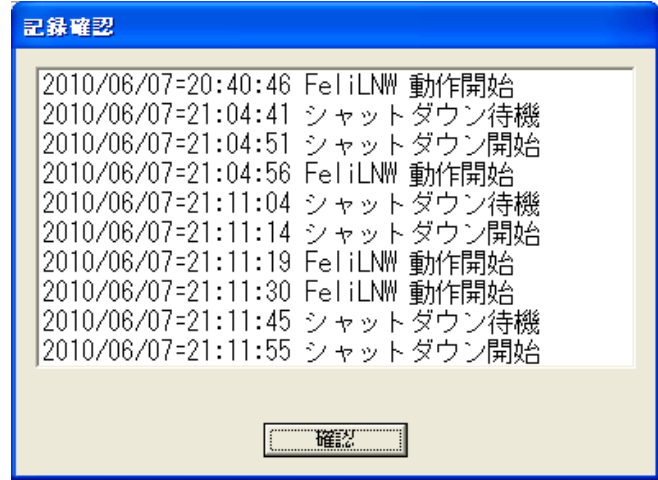

※イベントの記録内容については、「プロパティ」メニュー、「イベント設定」メニューに て設定する事ができます。

## <span id="page-23-1"></span><span id="page-23-0"></span>4-1.「Advanced NW board」の設定

- ・「Advanced NW board」の「スクリプト設定」メニューにて、 「FeliSafe/Lite NW」へシャットダウン要求を実行する為の設定をします。
	- ※「Advanced NW board」の設定や機能の詳細については、「Advanced NW board」 の「ユーザーズ・マニュアル」をご確認ください。

## 4-1-1.「Advanced NW board」へのログイン

- (1) Web ブラウザ(Internet Explorer、Firefox 等)を起動します。
- (2) 次に、ブラウザーのアドレスバーに

 「 http://Advanced NW board の IP アドレス/ 」を入力し、Enter を実行してくだ さい。(例: <http://192.168.0.10/>) (暗号化なし)

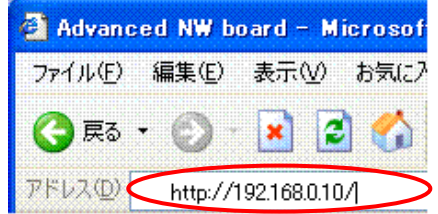

 (3)「Advanced NW board」へ接続しますと、専用のログイン画面が表示されます。 ここで「ユーザ名」および「パスワード」を入力しログインしてください。

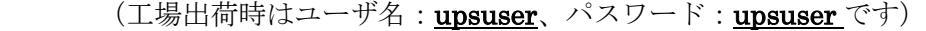

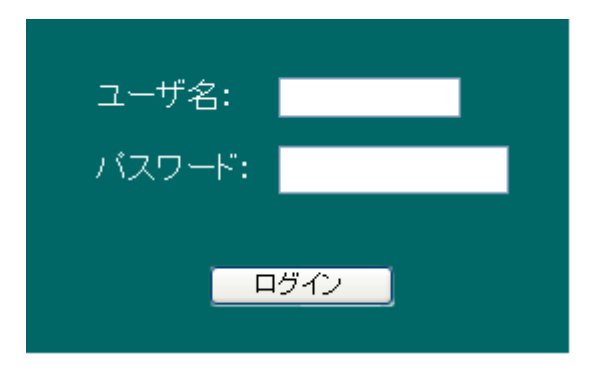

- (4)「Advanced NW board」への「ログイン」が成功すると、「Advanced NW board」 の「監視」画面が表示されます。
- ※「Advanced NW board」へログインできない場合は、一度、「Advanced NW board」 の「ユーザーズ・マニュアル」をご確認ください。

## 4-1-2. 「Advanced NW board」の「スクリプト設定」

 (1)「Advanced NW board」の「監視」画面が表示されましたら、「UPS メニュー」 の「スクリプト設定」を実行してください。

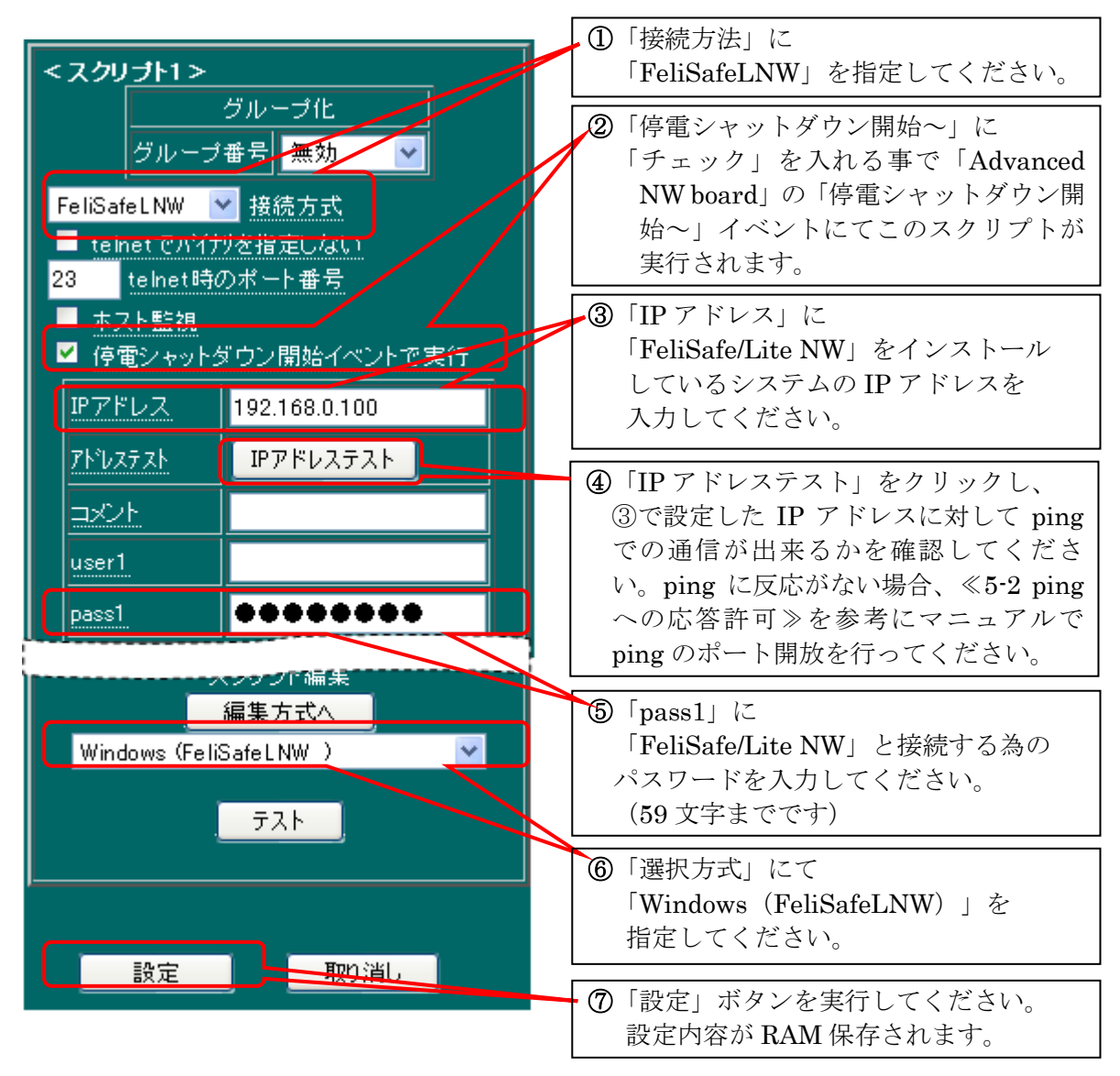

 (2)「スクリプト設定」の「設定」ボタンを実行しましたら、「メンテナンスメニュ ー」の「パラメータ保存」を実行してください。

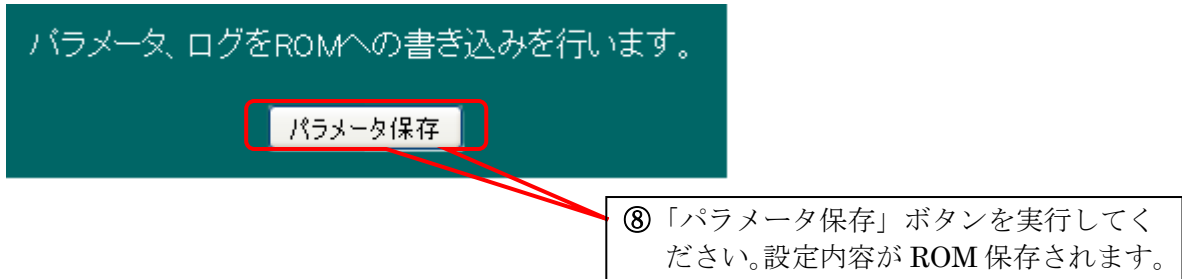

# <span id="page-25-0"></span>4-2.「Advanced NW board」の動作確認

(1)「スクリプト設定」が終わりましたら、「テスト」ボタンでテストができます。

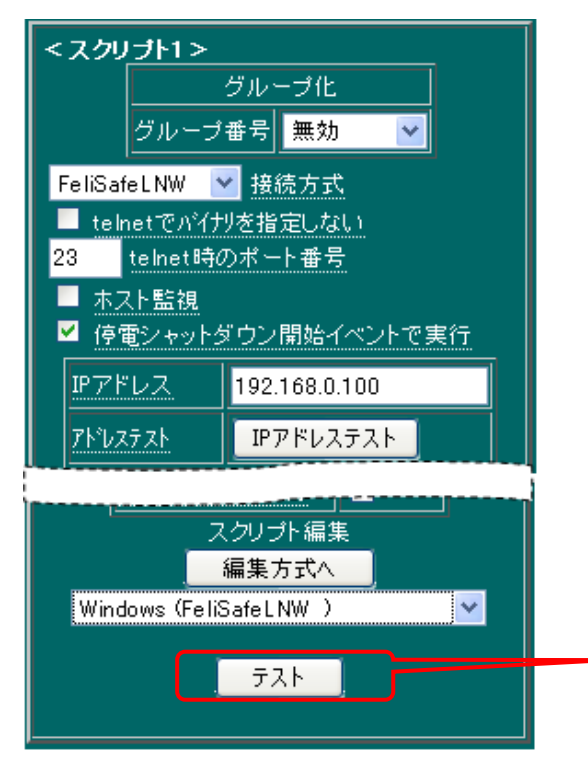

「テスト」ボタンの実行により、設定され たスクリプトが実行されます。

(2)結果

◆ 正常時

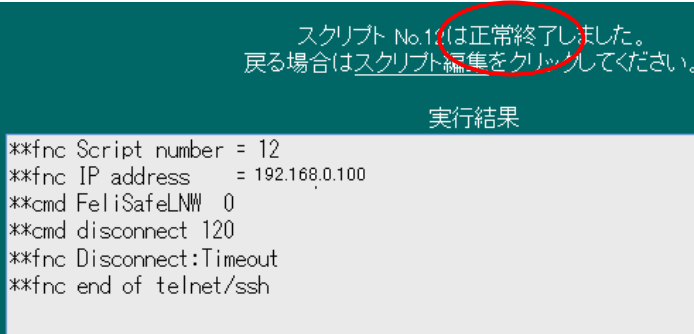

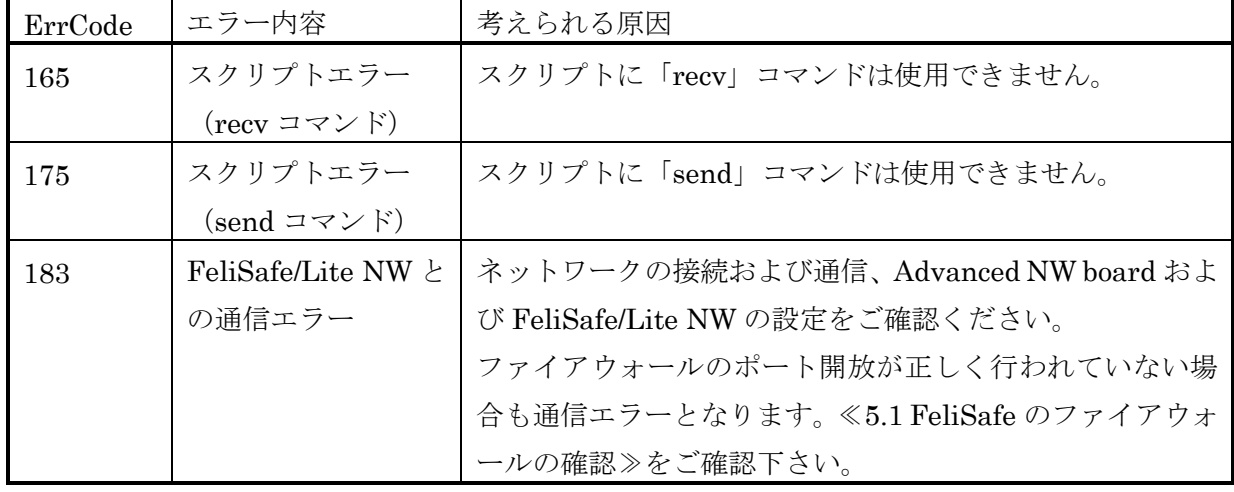

◆ 異常時は下記のエラーが考えらます。

<span id="page-26-0"></span> 基本的には「FeliSafe/Lite NW」が使用するネットワーク、および、ホスト監視や停止確認用の ping で の通信のためのファイアウォールのポート開放はインストール時に行われます。 しかし、他のソフトとの干渉や OS の構成によっては正しくポート開放が行われないことがあります。そ の場合は以下の方法でファイアウォールの確認とポートの開放を行ってください。

## <span id="page-26-1"></span>5−1. FeliSafe のファイアウォールの確認

「FeliSafe/Lite NW」の「アクセス設定」および、「Advanced NW board」のスクリプト設定が正しいに もかかわらず、「Advanced NW board」でのスクリプトテストや停電で「FeliSafe/Lite NW」がシャット ダウンしない場合、Windows ファイアウォールの 「例外」に、「FeliSafe/Lite NW」が追加されている事 を確認してください。

設定箇所は、OS により異なります。

### ◆Windows XP、Windows Server2003 の場合

① Windows の「コントロールパネル」より「Windows ファイアウォール」を起動します。 ②「例外」タブを開き、一覧に「felilnw.exe」が追加されている事を確認してください。

※「felilnw.exe」が追加されていない場合は、「プログラムの追加」ボタンを実行し 「FeliSafe/Lite NW」のインストール先 (C:¥Program Files¥FeliLNW 等)より 「felilnw.exe」を選択し追加してください。

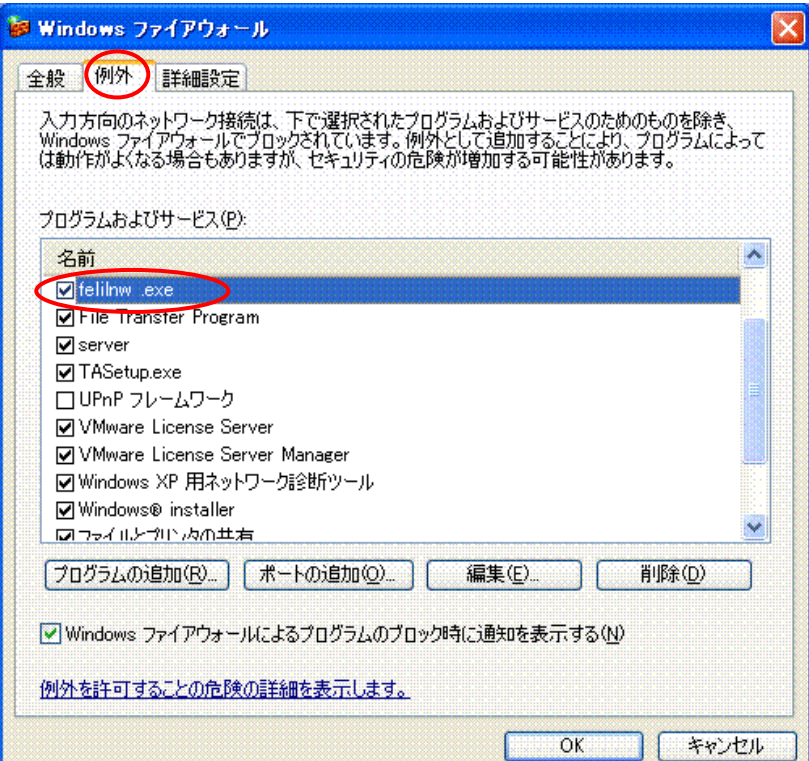

### ◆Windows Vista 以降の場合

① 「コントロールパネル」/「システムとセキュリティ」より「Windows ファイアウォール」の「Windows ファイアウォールによるプログラムの許可」をクリックします。

Windows7 以降では「Windows ファイアウォールによるプログラムの許可」が「「Windows ファイアウ ォールを介したプログラムまたは機能を許可する」をクリックします。

② 一覧に「felilnw.exe」が追加されている事を確認してください。

※「felilnw.exe」は存在するが「プライベート」や「パブリック」、OS によっては「ドメイン」の設定が あり、それらにチェックが入っていない場合、「設定の変更」ボタンをクリックした後に全てにチェック を入れ、「OK」をクリックします。

※「felilnw.exe」が追加されていない場合は、「設定の変更」ボタンをクリックした後に別のプログラムの 許可」ボタンをクリックし、「FeliSafe/Lite NW」のインストール先 (C:¥Program Files (x86)¥FeliLNW 等)より「felilnw.exe」を選択し追加し「OK」をクリックします。

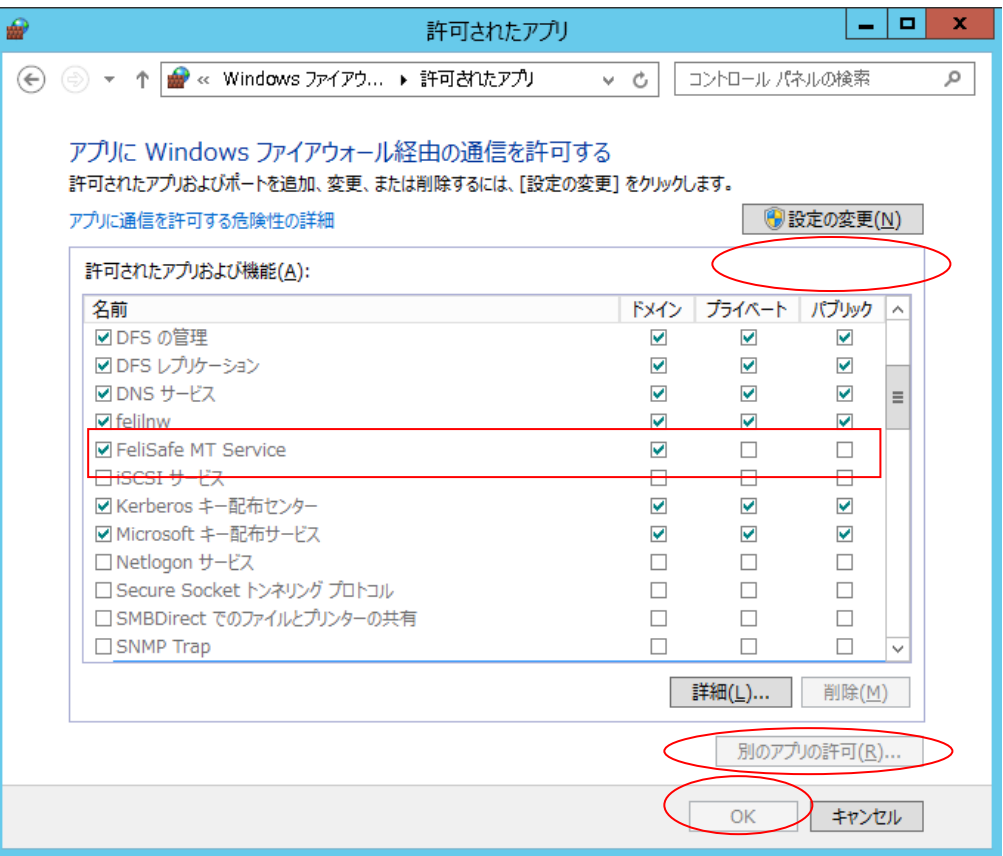

# <span id="page-28-0"></span>5-2. ping への応答許可の設定

ping の応答は、「Advanced NW board」より、OS がシャットダウンしたかを確認するための機能に ping での反応を使用しています。 設定方法は、OS により異なります。

### ◆Windows XP、Windows Server2003 の場合

① Windows の「コントロールパネル」より「Windows ファイアウォール」を起動します。 ②「詳細設定」タブの「ICMP」の「設定」ボタンを実行し、下記画面の「エコー要求の着信を許可する」 にチェックを入れてください。

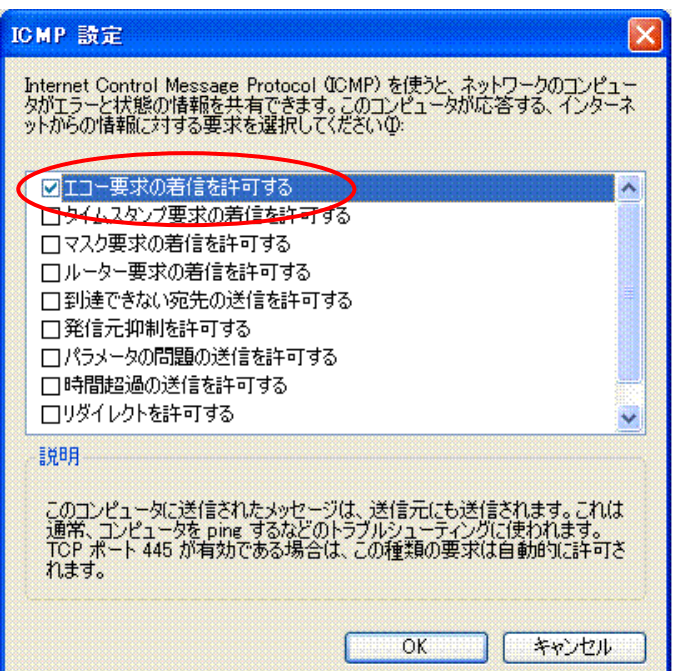

## ◆Windows Vista 以降の場合

①「コントロールパネル」の「システムとセキュリティ」より「Windows ファイアーウォール」を開き、 左側の「詳細設定」をクリックすると「セキュリティが強化された Windows ファイアウォール」を開きま す。

②「受信の規則」を選択し、一覧より「ファイルとプリンタの共有(エコー要求-ICMPv4 受信)」のプ ロパティ画面を開きます。

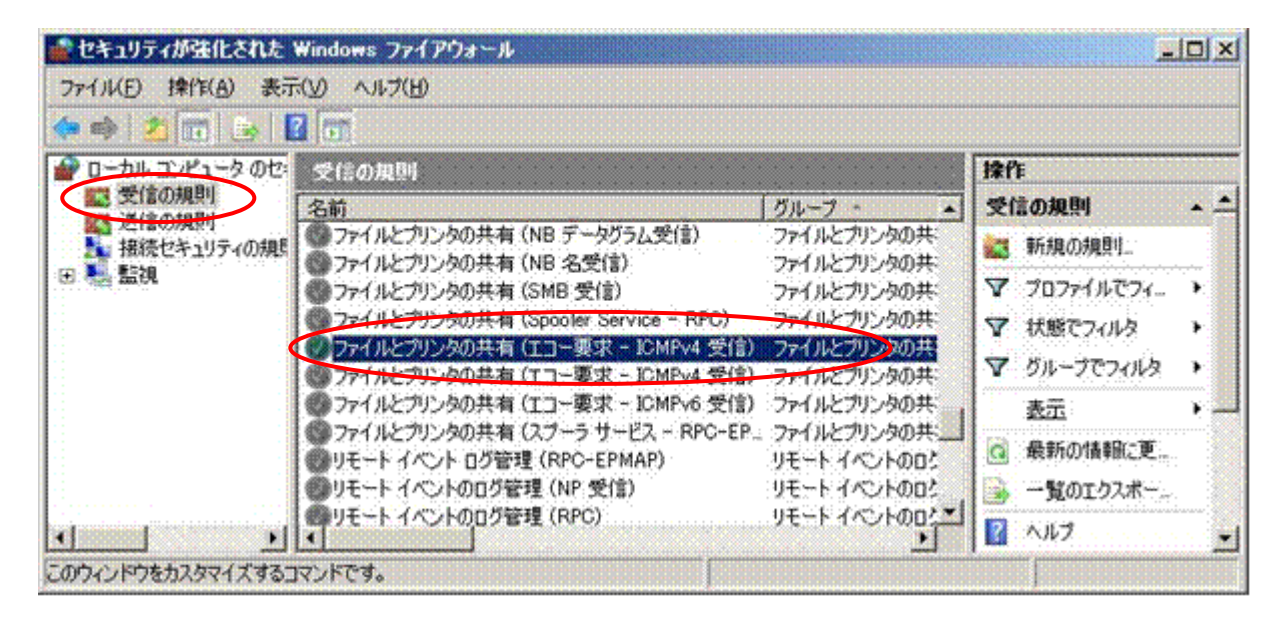

③ プロパティ画面では、「全般」タブの「有効」と、「詳細設定」タブのプロファイルをチェックしてく ださい。プロファイルは全てにチェックを入れてください。

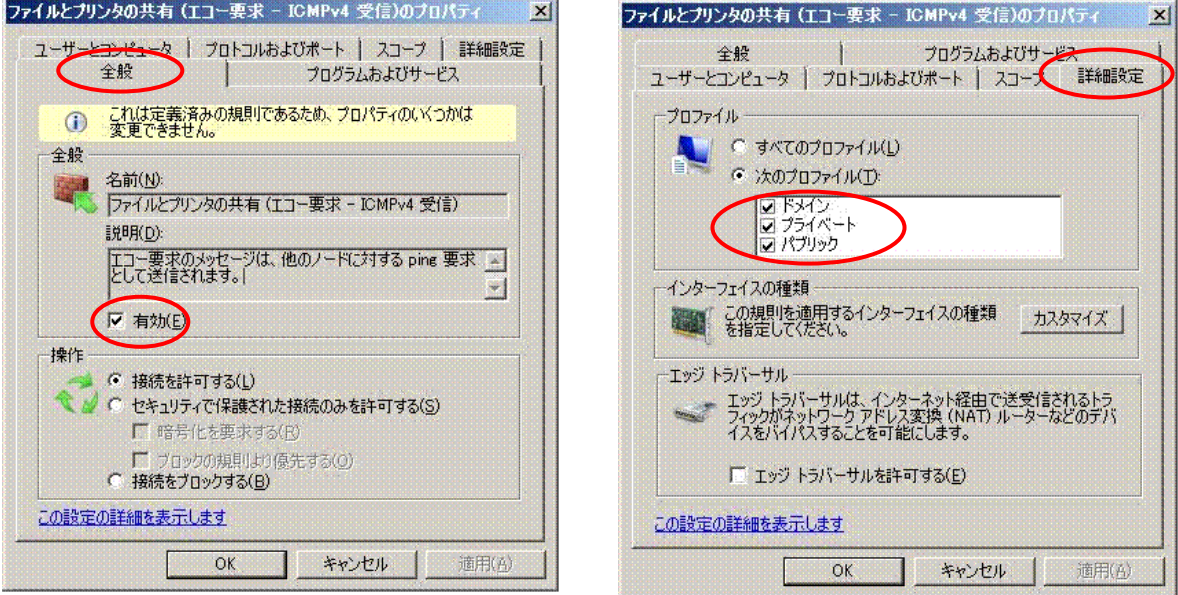

●本取扱説明書に記載の会社名·製品名は、それぞれの会社の商標または登録商標です。 ●記載されている製品の内容·仕様等は予告なく変更する場合があります。

\* 製品、オプションのUPS運用監視ソフト、専用アクセサリに関する弊社お問合せ先 \*

(ニチコン本社ビル)

- ・UPS営業グル-プ 東京都中央区日本橋兜町14-9 TEL 03-3666-7956 (ニチコン東京ビル) ·西日本営業所 京都市中京区烏丸通御池上る TEL 075-241-2630
- \* 製品の取り扱い、故障やメンテナンスに関する弊社お問合せ先 \*
	- ・秩父技術センター フィールドサービス うち玉県秩父郡皆野町皆野 1632 TEL 0494-62-5973
- ●弊社ホームページ http://www.yutakadenki.jp/

1522800T-F